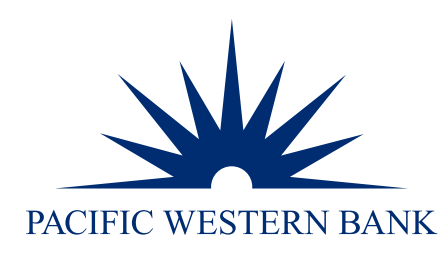

# PWB Remote Deposit User Guide

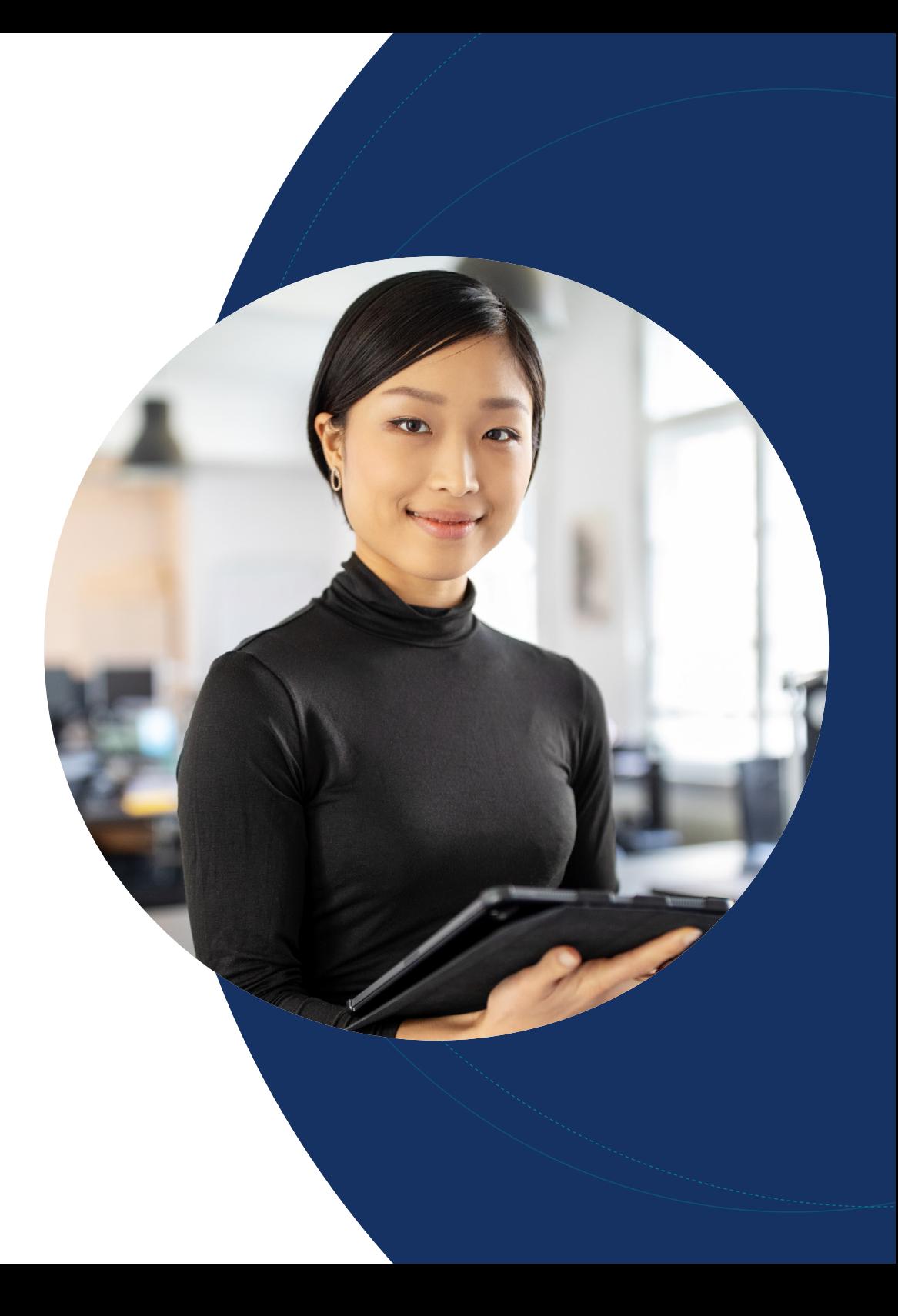

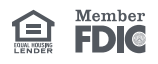

<span id="page-1-0"></span>Hours of operation

How it works

Logging in

[Creating a deposit](#page-7-0)

[Performing a MICR repair](#page-7-0) 

[Editing a batch](#page-8-0)

[Editing a control total](#page-8-0)

[Approving a deposit](#page-10-0)  [\(if separation of duties](#page-10-0)  [present\)](#page-10-0)

[Deleting an unsubmitted](#page-12-0)  [deposit](#page-12-0)

[Requesting one-time limit](#page-13-0)  [override](#page-13-0)

[Email notifications](#page-15-0)

[Running reports](#page-16-0)

[Researching deposits](#page-18-0)

[Saving a research query](#page-20-0)

### Questions?

Please contact us at 855.527.6738.

### Hours of operation

#### **Remote Deposit Support**

### 855.527.6738

Monday – Friday 6:00 a.m. to 7:00 p.m. PT

### How it works

PWB Remote Deposit provides the convenience of making deposits from your work location, home office, or on the go. Once the checks are scanned, an electronic image is transmitted securely to Pacific Western Bank for processing. Pacific Western Bank prints an image replacement document for each check (which becomes the legal equivalent of the original) and presents them for deposit. Deposits are posted to your account and funds may be available the next business day (please refer to our Funds Availability Policy for more detailed information). Deposits will appear in a memo-post status (also known as soft post) same-day in Online Banking reporting.

The system can detect duplicate transactions within 12 months of the original transaction being submitted.

Premium Check Processing: All clients are enabled for Premium Check Processing by default (no additional fees apply). With this service enabled, users can capture items and submit deposits, and we will manage check image corrections and complete the keying for you. You get the benefit of an efficient workflow and ensuring the correct information is captured off the check(s). Our team will perform the following on your behalf:

- Image perfection
- MICR repairs (routing number and account number)
- Correcting check amount(s)
- Balancing the deposit(s)
- Duplicate item decisioning

Please note: Deposits will appear in a Keying and Balancing status in the Pending Deposits queue when processed via this service. Email confirmations will be sent once your deposit has been processed by our team. Please allow up to two hours to receive these email notifications.

To turn off Premium Check Processing and manage image corrections yourself, please contact us at [remotedeposit@pacwest.com](mailto:remotedeposit%40pacwest.com?subject=I%20want%20to%20turn%20off%20Premium%20Check%20Processing).

- [Hours of operation](#page-1-0)
- [How it works](#page-1-0)
- [Logging in](#page-1-0)
- [Creating a deposit](#page-7-0)
- [Performing a MICR repair](#page-7-0)
- [Editing a batch](#page-8-0)
- [Editing a control total](#page-8-0)
- [Approving a deposit](#page-10-0)  [\(if separation of duties](#page-10-0)  [present\)](#page-10-0)
- [Deleting an unsubmitted](#page-12-0)  [deposit](#page-12-0)
- [Requesting one-time limit](#page-13-0)  [override](#page-13-0)
- [Email notifications](#page-15-0)
- [Running reports](#page-16-0)
- [Researching deposits](#page-18-0)
- [Saving a research query](#page-20-0)

### Questions?

Please contact us at 855.527.6738.

### Logging in

NOTE: The Company Admin needs to add PWB Remote Deposit to each user in Online Banking for Business so that users can access the integrated web link. The Company Admin must also set up users in PWB Remote Deposit.

1. To access PWB Remote Deposit, log in to online banking at pacwest.com. In the upper right-hand corner, click the Login button. A drop-down menu will appear. Click on Business Banking.

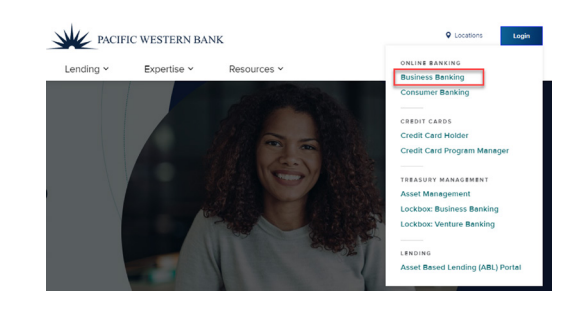

2. Enter your Online Banking for Business user credentials.

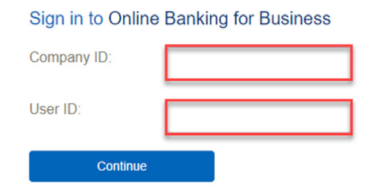

3. Once logged in, hover over the Account Services menu drop-down and then click Remote Deposit Check Capture.

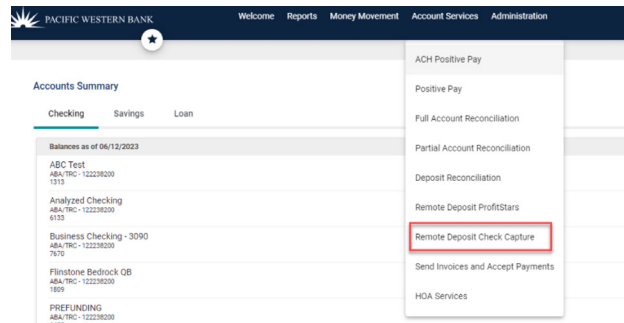

NOTE: If you do not see PWB Remote Deposit, please contact your Company Admin to gain access.

- [Hours of operation](#page-1-0)
- [How it works](#page-1-0)
- [Logging in](#page-1-0)
- [Creating a deposit](#page-7-0)
- [Performing a MICR repair](#page-7-0)
- [Editing a batch](#page-8-0)
- [Editing a control total](#page-8-0)
- [Approving a deposit](#page-10-0)  [\(if separation of duties](#page-10-0)  [present\)](#page-10-0)
- [Deleting an unsubmitted](#page-12-0)  [deposit](#page-12-0)
- [Requesting one-time limit](#page-13-0)  [override](#page-13-0)
- [Email notifications](#page-15-0)
- [Running reports](#page-16-0)
- [Researching deposits](#page-18-0)
- [Saving a research query](#page-20-0)

### Questions?

Please contact us at 855.527.6738.

4. You will land on the home page for PWB Remote Deposit and can begin your deposit process.

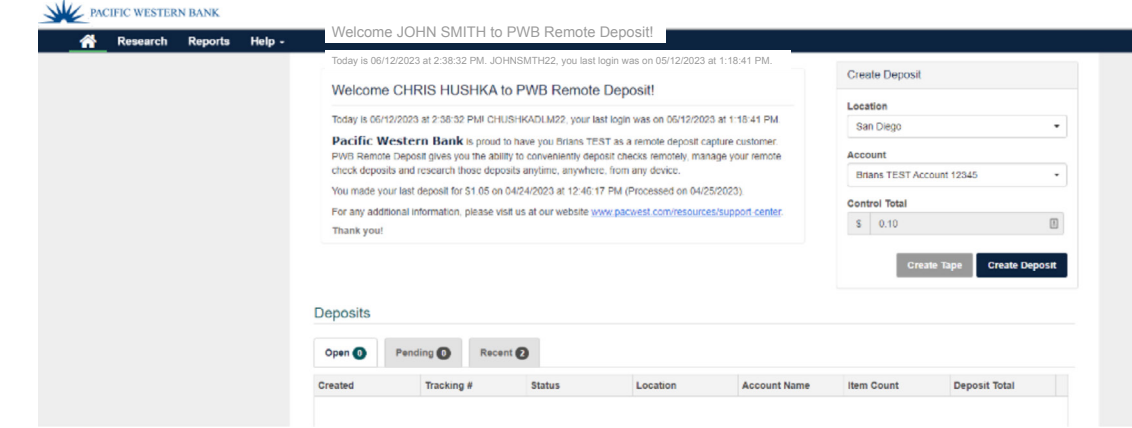

### Creating a deposit

#### **Quick tips before creating a deposit:**

- Run a Calculation Tape for the deposit item(s) if you want to easily calculate your deposit total.
- Sort check(s) by size to eliminate jams and piggybacks.
	- 1. Access PWB Remote Deposit via Online Banking and then select the following fields:
		- Location Select your scanner location (will default to primary location)
		- Account Select your bank account number where checks should be deposited to
		- Control Total Enter control total or use Create Tape function to calculate control total

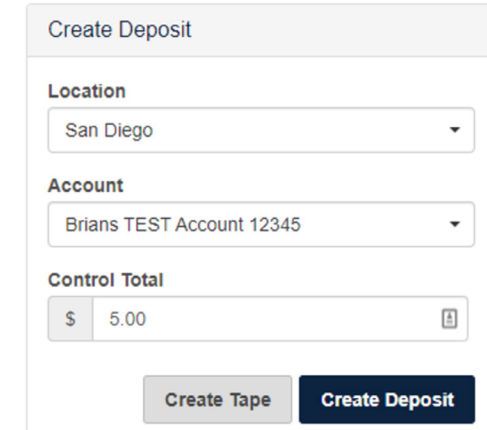

- [Hours of operation](#page-1-0)
- [How it works](#page-1-0)
- [Logging in](#page-1-0)
- [Creating a deposit](#page-7-0)
- [Performing a MICR repair](#page-7-0)
- [Editing a batch](#page-8-0)
- [Editing a control total](#page-8-0)
- [Approving a deposit](#page-10-0)  [\(if separation of duties](#page-10-0)  [present\)](#page-10-0)
- [Deleting an unsubmitted](#page-12-0)  [deposit](#page-12-0)
- [Requesting one-time limit](#page-13-0)  [override](#page-13-0)
- [Email notifications](#page-15-0)
- [Running reports](#page-16-0)
- [Researching deposits](#page-18-0)
- [Saving a research query](#page-20-0)

### Questions?

Please contact us at 855.527.6738.

- 2. Click Create Deposit.
- 3. When the Capture Items page appears, place checks in appropriate location for scanning in your scanner, and then click Capture.

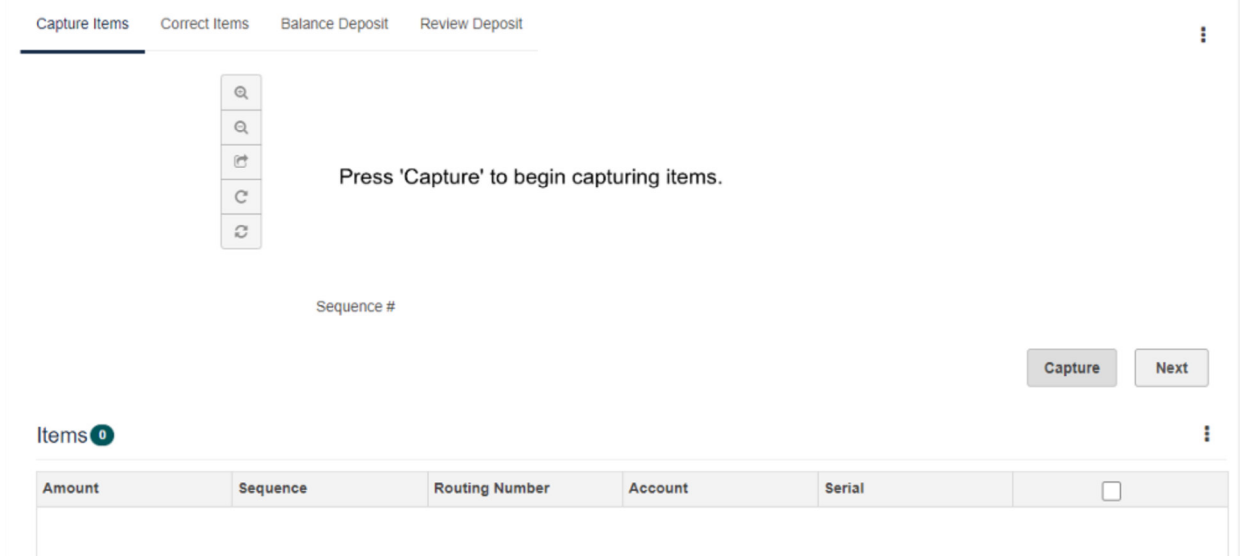

4. When scanner window launches, click Start Scan.

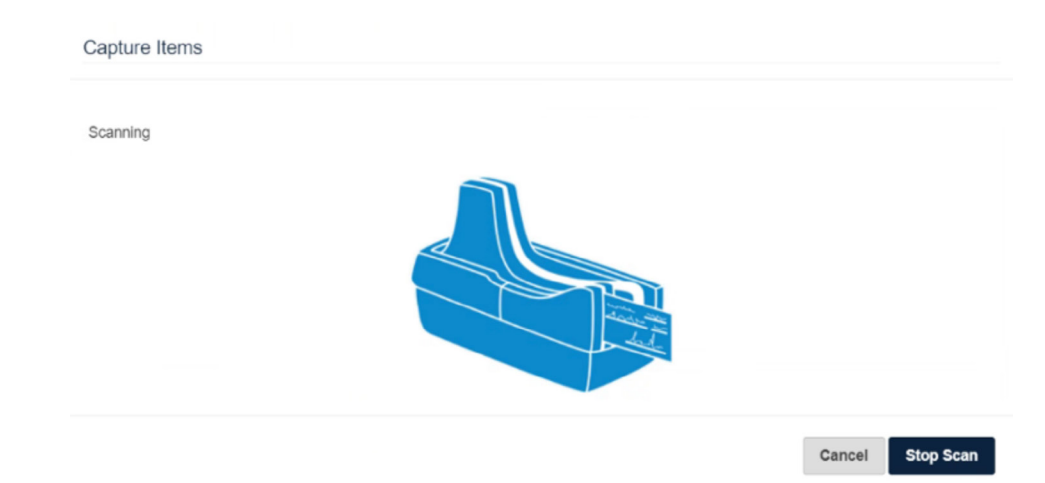

[Hours of operation](#page-1-0)

[How it works](#page-1-0)

[Logging in](#page-1-0)

[Creating a deposit](#page-7-0)

[Performing a MICR repair](#page-7-0) 

[Editing a batch](#page-8-0)

[Editing a control total](#page-8-0)

[Approving a deposit](#page-10-0)  [\(if separation of duties](#page-10-0)  [present\)](#page-10-0)

[Deleting an unsubmitted](#page-12-0)  [deposit](#page-12-0)

[Requesting one-time limit](#page-13-0)  [override](#page-13-0)

[Email notifications](#page-15-0)

[Running reports](#page-16-0)

[Researching deposits](#page-18-0)

[Saving a research query](#page-20-0)

### Questions?

Please contact us at 855.527.6738.

5. Checks will begin capturing and the number of items will be notated within the window. Click Stop Scan once finished.

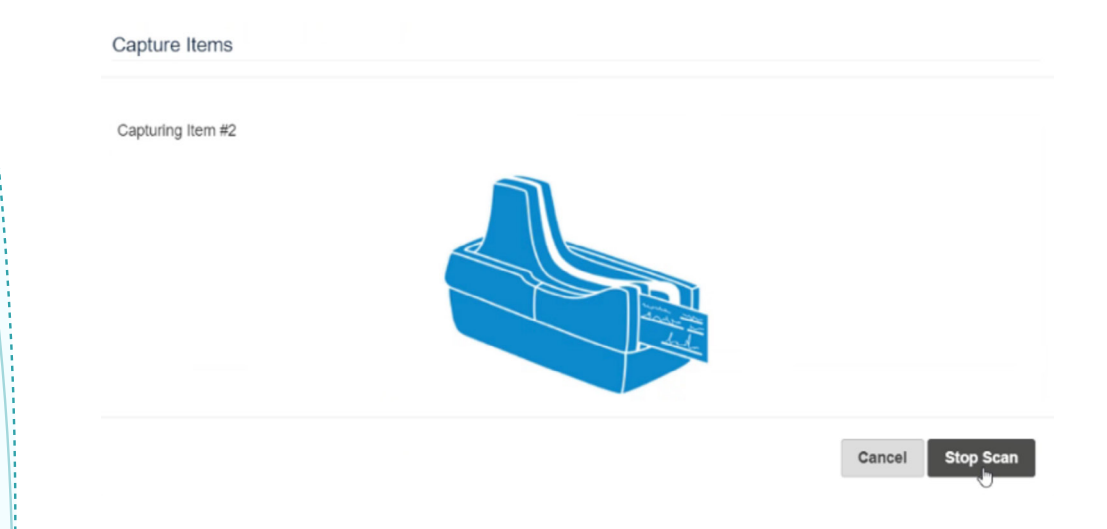

6. Check items will appear in list form and images can be viewed by clicking each individual item within list. If using Premium Processing service, MICR information and amounts will be corrected behind the scenes if misread.

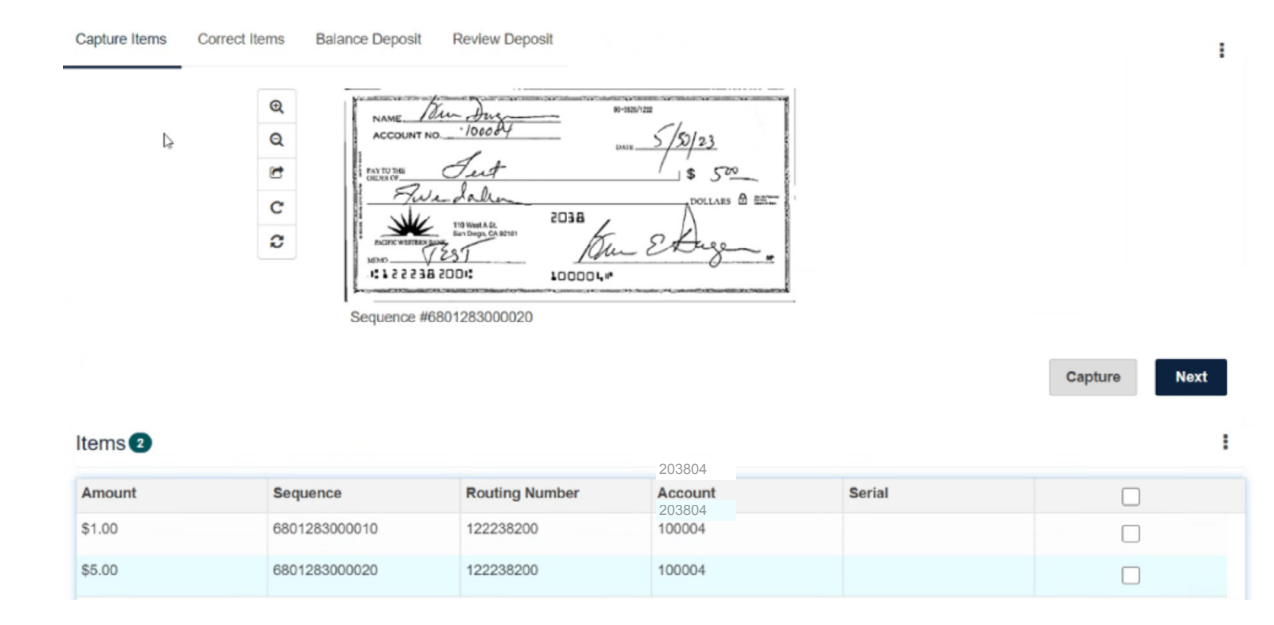

- [Hours of operation](#page-1-0)
- [How it works](#page-1-0)
- [Logging in](#page-1-0)
- [Creating a deposit](#page-7-0)
- [Performing a MICR repair](#page-7-0)
- [Editing a batch](#page-8-0)
- [Editing a control total](#page-8-0)
- [Approving a deposit](#page-10-0)  [\(if separation of duties](#page-10-0)  [present\)](#page-10-0)
- [Deleting an unsubmitted](#page-12-0)  [deposit](#page-12-0)
- [Requesting one-time limit](#page-13-0)  [override](#page-13-0)
- [Email notifications](#page-15-0)
- [Running reports](#page-16-0)
- [Researching deposits](#page-18-0)
- [Saving a research query](#page-20-0)

### Questions?

Please contact us at 855.527.6738.

- 7. Click Next to proceed with any item corrections.
- 8. On the Correct Items page, you will have a chance to decision any duplicate items. Please review the check images and compare to previously processed deposits. Click Accept if item is valid, or Remove if item is true duplicate.

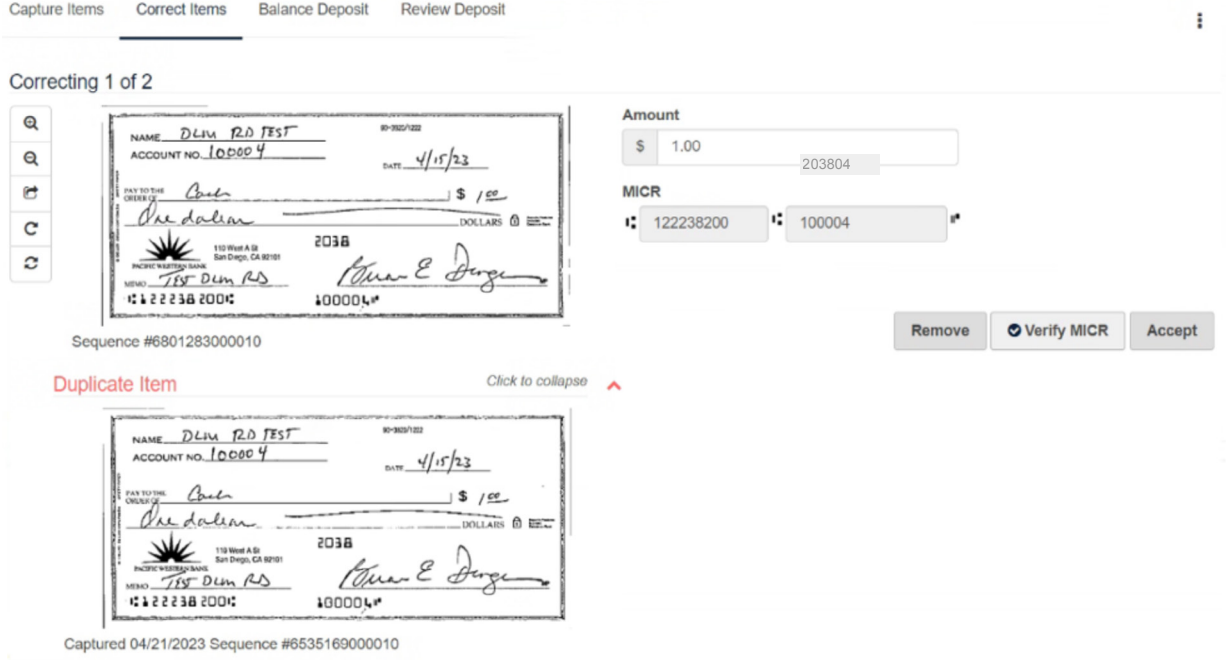

9. Finally, on the Review Deposit page, you can review your overall deposit information including item count, location, and deposit account. Click Submit when ready to submit the deposit for approval.

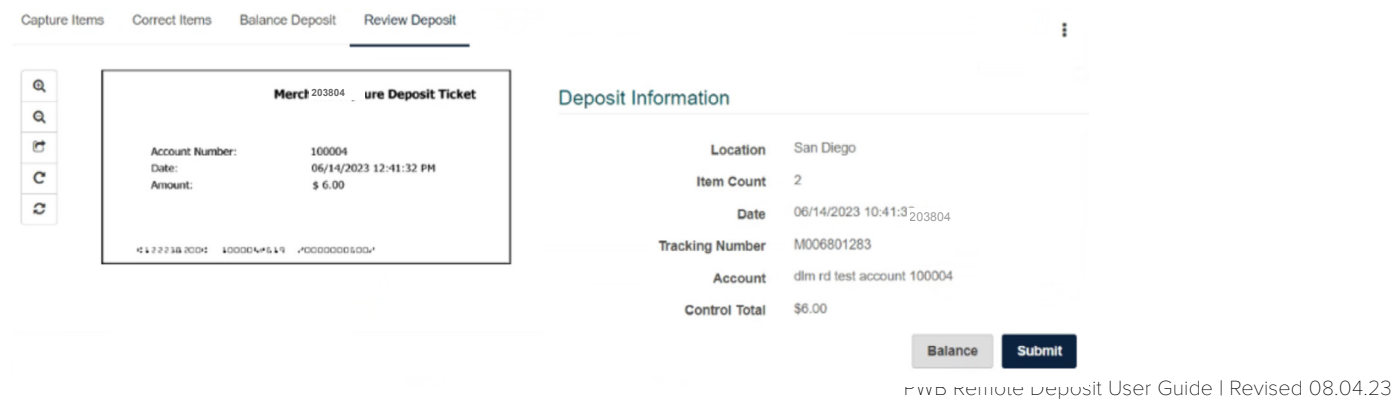

- <span id="page-7-0"></span>[Hours of operation](#page-1-0)
- [How it works](#page-1-0)
- [Logging in](#page-1-0)
- Creating a deposit
- Performing a MICR repair
- [Editing a batch](#page-8-0)
- [Editing a control total](#page-8-0)
- [Approving a deposit](#page-10-0)  [\(if separation of duties](#page-10-0)  [present\)](#page-10-0)
- [Deleting an unsubmitted](#page-12-0)  [deposit](#page-12-0)
- [Requesting one-time limit](#page-13-0)  [override](#page-13-0)
- [Email notifications](#page-15-0)
- [Running reports](#page-16-0)
- [Researching deposits](#page-18-0)
- [Saving a research query](#page-20-0)

### Questions?

Please contact us at 855.527.6738.

10. Once submitted, you will see a success message and the opportunity to download receipt information into a PDF report.

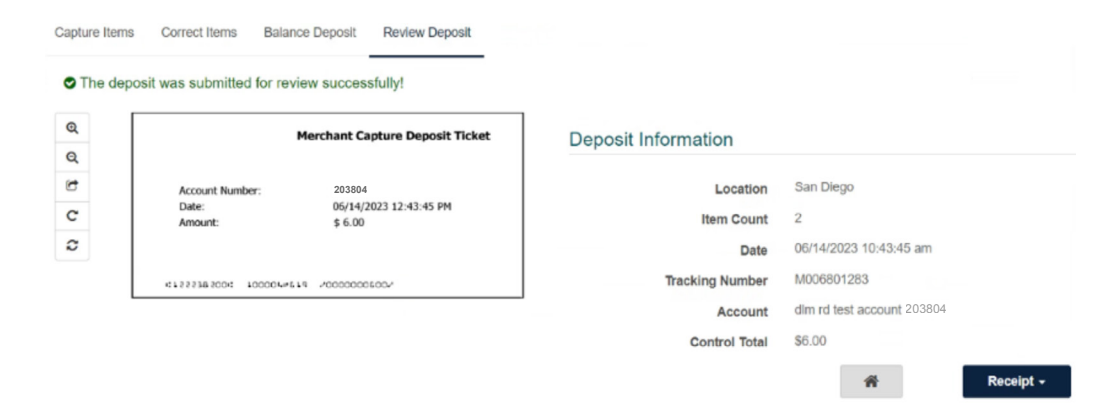

### Performing a MICR repair (only applies if premium processing is turned off)

The Correct Items page enables you to correct problems with your checks, including fixing check amounts and resolving MICR line misreads. Note: If there are no issues to correct, this step will be skipped entirely.

1. After capturing the check items, you will be directed to the Correct Items page if the scanning software returns any exceptions or low confidence scores for the read check amount and/or MICR fields.

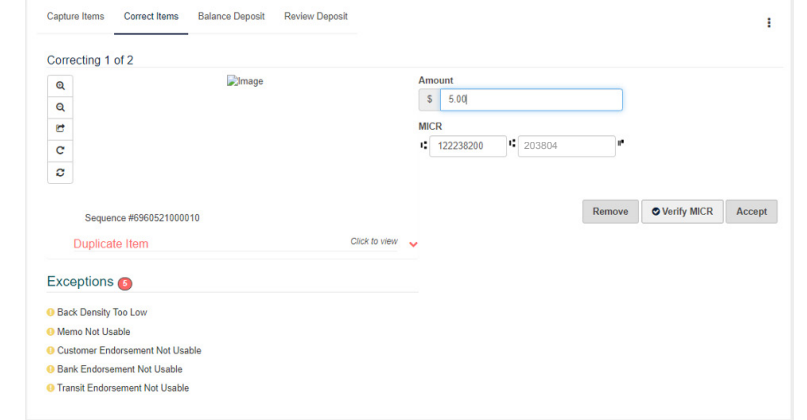

- 2. Enter the corrected check amount and/or MICR information in the MICR fields.
	- Amount: Check Amount
	- AUX On Us: Business Size Check Number. (if applicable)

- <span id="page-8-0"></span>[Hours of operation](#page-1-0)
- [How it works](#page-1-0)
- [Logging in](#page-1-0)
- [Creating a deposit](#page-7-0)
- [Performing a MICR repair](#page-7-0)
- Editing a batch
- Editing a control total
- [Approving a deposit](#page-10-0)  [\(if separation of duties](#page-10-0)  [present\)](#page-10-0)
- [Deleting an unsubmitted](#page-12-0)  [deposit](#page-12-0)
- [Requesting one-time limit](#page-13-0)  [override](#page-13-0)
- [Email notifications](#page-15-0)
- [Running reports](#page-16-0)
- [Researching deposits](#page-18-0)
- [Saving a research query](#page-20-0)

### Questions?

Please contact us at 855.527.6738.

- Routing Number: Bank Routing Number, 9 digits in length
- On Us: Account Number
- 3. When finished with the repair, click the Accept button to move on to the next check (if applicable).
- 4. Once all repairs are finalized, you will be directed to the Balance Deposit page or Review Deposit page depending on your profile settings.

### Editing a batch

1. On the home page, select a deposit from the Open Deposits grid that you would like to edit.

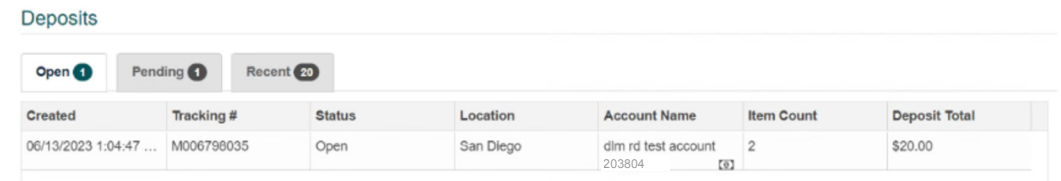

2. You will be brought back to an open deposit as shown below. From here, you can remove certain check items, capture additional check items, or proceed with completing your deposit and submitting to the Bank.

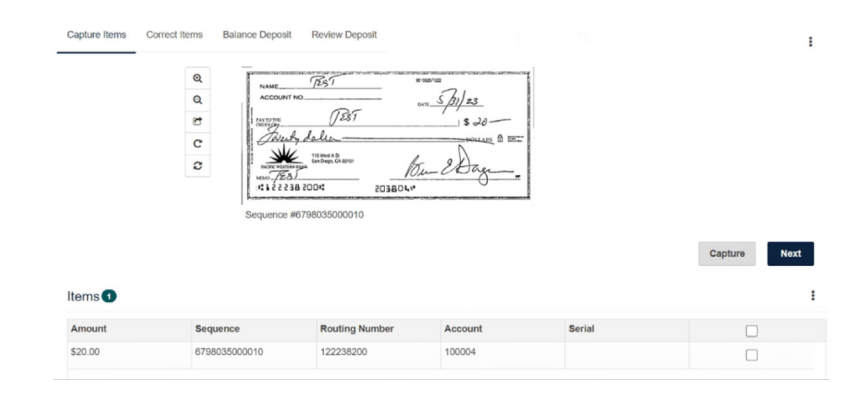

### Editing a control total

- 1. If you need to adjust a control total while creating a new deposit or updating an open deposit, navigate to the Balance Deposit page.
- 2. On this page, you will see a difference amount if your captured check items are greater or less than the Control Total.

[Hours of operation](#page-1-0)

[How it works](#page-1-0)

[Logging in](#page-1-0)

[Creating a deposit](#page-7-0)

[Performing a MICR repair](#page-7-0) 

[Editing a batch](#page-8-0)

[Editing a control total](#page-8-0)

[Approving a deposit](#page-10-0)  [\(if separation of duties](#page-10-0)  [present\)](#page-10-0)

[Deleting an unsubmitted](#page-12-0)  [deposit](#page-12-0)

[Requesting one-time limit](#page-13-0)  [override](#page-13-0)

[Email notifications](#page-15-0)

[Running reports](#page-16-0)

[Researching deposits](#page-18-0)

[Saving a research query](#page-20-0)

### Questions?

Please contact us at 855.527.6738.

#### Deposit Information

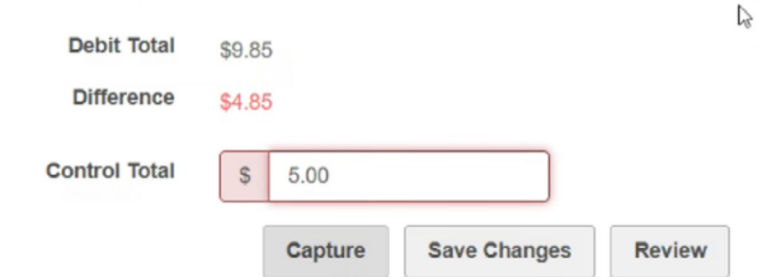

3. To fix this out of balance situation, simply re-input a new Control Total that matches the debit total and click Save Changes.

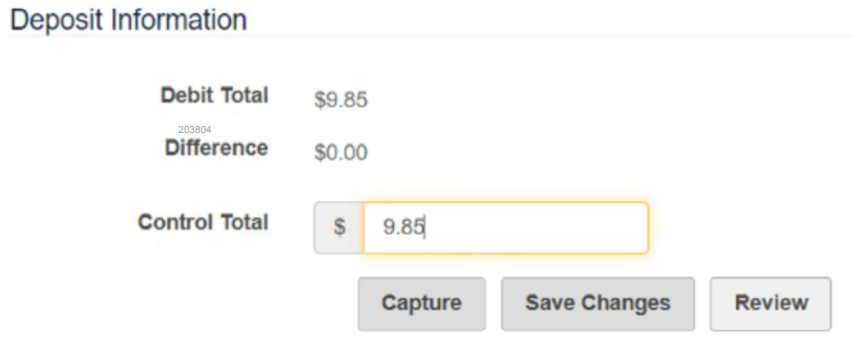

4. Once saved, the difference should reflect as \$0.00, allowing you to proceed with submitting the deposit.

#### Deposit Information All changes have been saved successfully! **Debit Total** \$9.85 **Difference** \$0.00 **Control Total** 9.85  $\mathsf{s}$ Capture **Save Changes Review**

<span id="page-10-0"></span>[Hours of operation](#page-1-0)

[How it works](#page-1-0)

[Logging in](#page-1-0)

[Creating a deposit](#page-7-0)

[Performing a MICR repair](#page-7-0) 

[Editing a batch](#page-8-0)

[Editing a control total](#page-8-0)

Approving a deposit (if separation of duties present)

[Deleting an unsubmitted](#page-12-0)  [deposit](#page-12-0)

[Requesting one-time limit](#page-13-0)  [override](#page-13-0)

[Email notifications](#page-15-0)

[Running reports](#page-16-0)

[Researching deposits](#page-18-0)

[Saving a research query](#page-20-0)

### Questions?

Please contact us at 855.527.6738.

#### Approving a deposit (if separation of duties are present)

Your company may require separation of duties for the check deposit process, meaning one user will scan the checks and a second user will approve and submit the deposit to the Bank.

1. On the home page, you can navigate to the Approvals page by clicking the link in the menu bar. Alternatively, you will see an alert notification at the top of the home page if there is a deposit pending approval. Click this to quickly navigate to the Approvals page in order to approve the deposit.

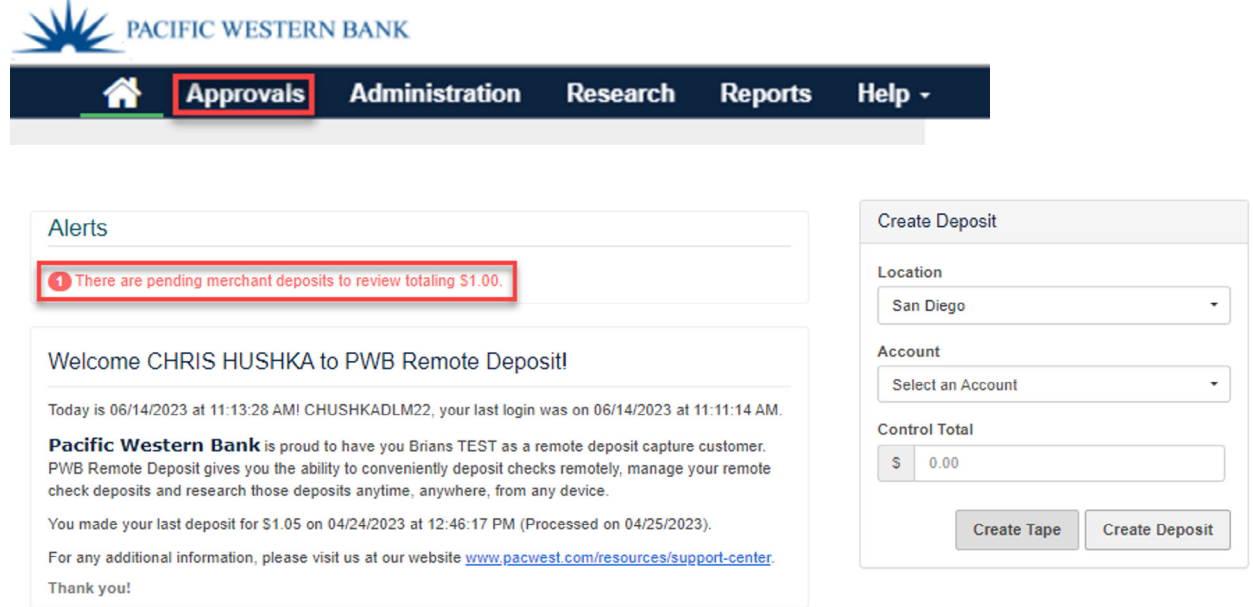

#### **Deposits**

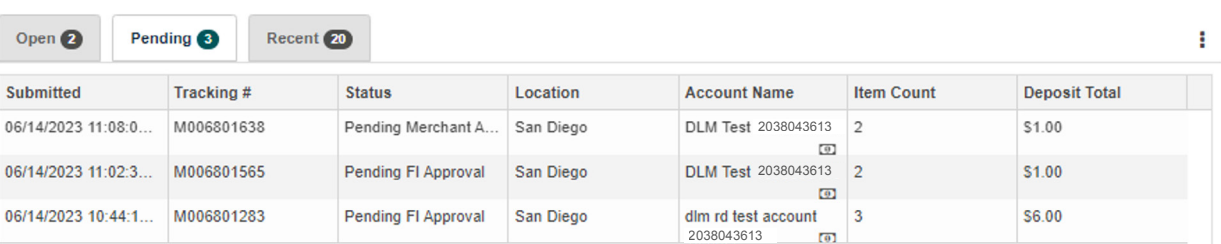

- [Hours of operation](#page-1-0)
- [How it works](#page-1-0)
- [Logging in](#page-1-0)
- [Creating a deposit](#page-7-0)
- [Performing a MICR repair](#page-7-0)
- [Editing a batch](#page-8-0)
- [Editing a control total](#page-8-0)
- [Approving a deposit](#page-10-0)  [\(if separation of duties](#page-10-0)  [present\)](#page-10-0)
- [Deleting an unsubmitted](#page-12-0)  [deposit](#page-12-0)
- [Requesting one-time limit](#page-13-0)  [override](#page-13-0)
- [Email notifications](#page-15-0)
- [Running reports](#page-16-0)
- [Researching deposits](#page-18-0)
- [Saving a research query](#page-20-0)

### Questions?

Please contact us at 855.527.6738.

2. Once on the Approvals page, you can click a checkbox next to the deposit and click Approve to quickly approve the deposit. Alternatively, you can click the deposit within the grid to launch the deposit and view images and information.

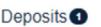

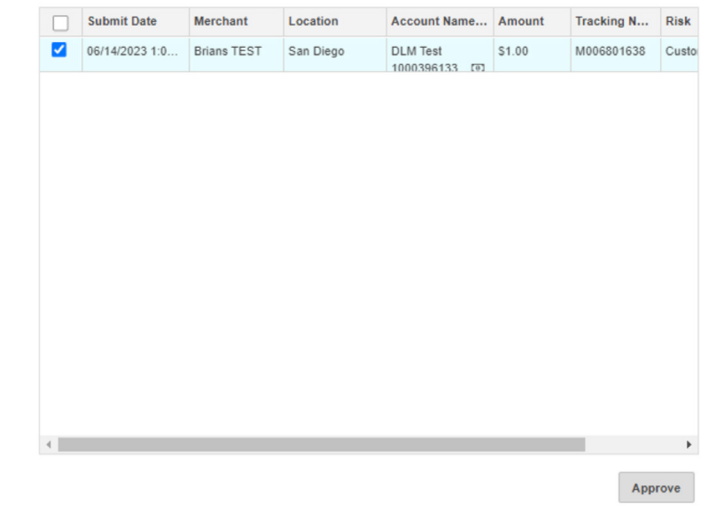

3. After reviewing deposit and any noted review reasons, you can approve the deposit by clicking Approve, or reject the deposit by clicking Reject.

#### Deposit Details (Brians TEST | M006801638)

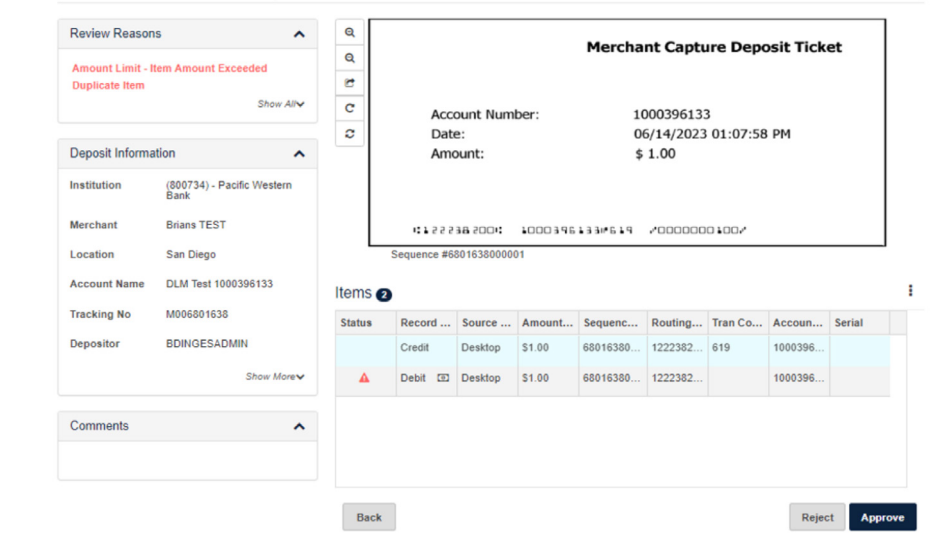

- <span id="page-12-0"></span>[Hours of operation](#page-1-0)
- [How it works](#page-1-0)
- [Logging in](#page-1-0)
- [Creating a deposit](#page-7-0)
- [Performing a MICR repair](#page-7-0)
- [Editing a batch](#page-8-0)
- [Editing a control total](#page-8-0)
- [Approving a deposit](#page-10-0)  [\(if separation of duties](#page-10-0)  [present\)](#page-10-0)
- Deleting an unsubmitted deposit
- [Requesting one-time limit](#page-13-0)  [override](#page-13-0)
- [Email notifications](#page-15-0)
- [Running reports](#page-16-0)
- [Researching deposits](#page-18-0)
- [Saving a research query](#page-20-0)

### Questions?

Please contact us at 855.527.6738.

4. The deposit will appear in the Recent Deposits grid on the home page or can reviewed by utilizing the Research and Reports functions (see steps later in this guide).

### Deleting an unsubmitted deposit

- 1. Select Open Deposits on the homepage.
- 2. Click the deposit in the grid that you would like to delete.

#### **Deposits**

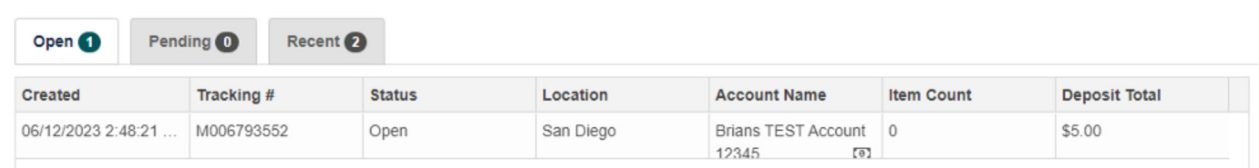

3. Click the vertical ellipsis in the top-right corner of the window and select Remove Deposit.

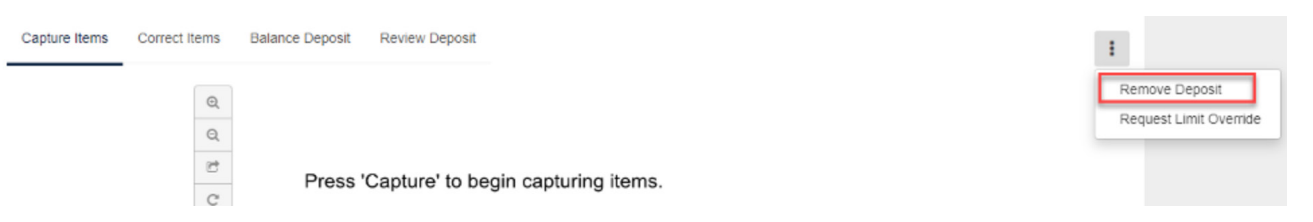

4. Click OK when the window appears to confirm deletion of the deposit, or Cancel to exit.

#### dlmlr5.fisglobal.com says

Are you sure you wish to delete the deposit?

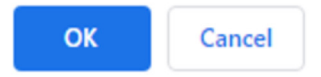

- <span id="page-13-0"></span>[Hours of operation](#page-1-0)
- [How it works](#page-1-0)
- [Logging in](#page-1-0)
- [Creating a deposit](#page-7-0)
- [Performing a MICR repair](#page-7-0)
- [Editing a batch](#page-8-0)
- [Editing a control total](#page-8-0)
- [Approving a deposit](#page-10-0)  [\(if separation of duties](#page-10-0)  [present\)](#page-10-0)
- [Deleting an unsubmitted](#page-12-0)  [deposit](#page-12-0)
- Requesting one-time limit override
- [Email notifications](#page-15-0)
- [Running reports](#page-16-0)
- [Researching deposits](#page-18-0)
- [Saving a research query](#page-20-0)

### Questions?

Please contact us at 855.527.6738.

### Requesting one-time limit override

You can follow these steps to request a one-time override of your limit in the event that a deposit exceeds your daily deposit limit. Please contact your relationship manage or Treasury Management Banker for any questions.

1. If presented with the below hard limit error message when submitting a deposit, click Ok.

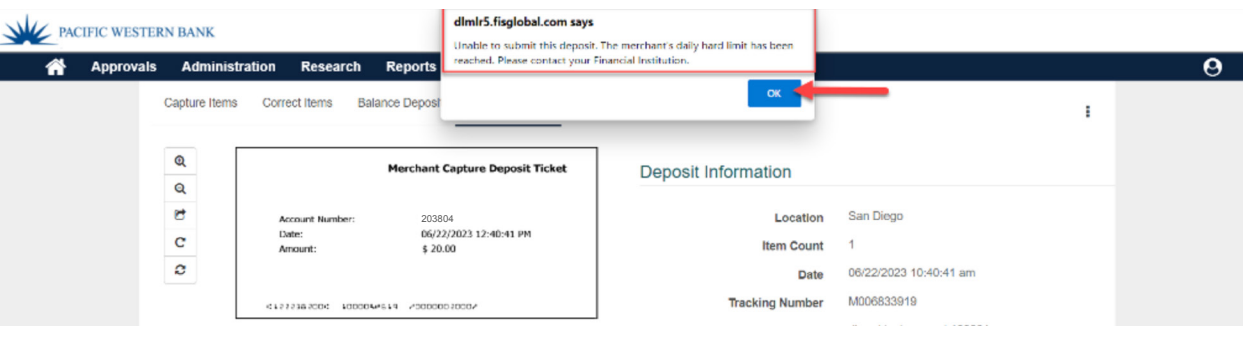

2. Click the vertical ellipsis in the top-right of the page and select Request Limit Override.

#### PACIFIC WESTERN BANK

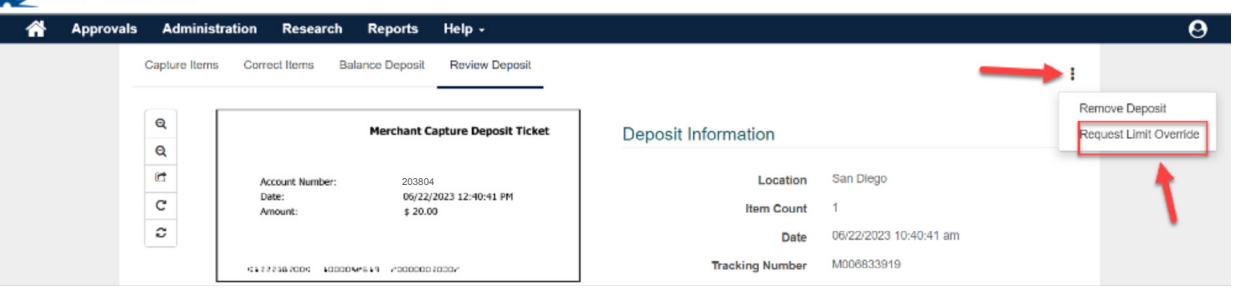

3. When asked to confirm the override limit request, click Ok.

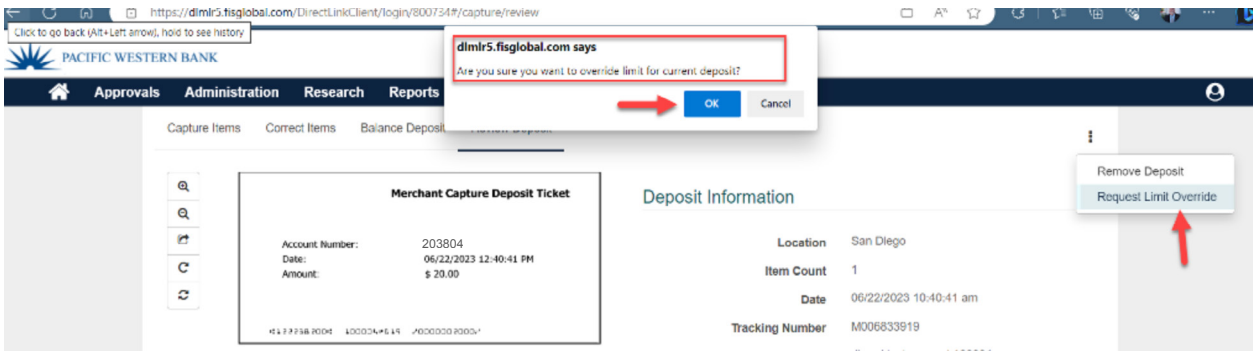

- [Hours of operation](#page-1-0)
- [How it works](#page-1-0)
- [Logging in](#page-1-0)
- [Creating a deposit](#page-7-0)
- [Performing a MICR repair](#page-7-0)
- [Editing a batch](#page-8-0)
- [Editing a control total](#page-8-0)
- [Approving a deposit](#page-10-0)  [\(if separation of duties](#page-10-0)  [present\)](#page-10-0)
- [Deleting an unsubmitted](#page-12-0)  [deposit](#page-12-0)
- [Requesting one-time limit](#page-13-0)  [override](#page-13-0)
- [Email notifications](#page-15-0)
- [Running reports](#page-16-0)
- [Researching deposits](#page-18-0)
- [Saving a research query](#page-20-0)

### Questions?

#### Please contact us at 855.527.6738.

4. You will see the following message in yellow text if the override request was successfully submitted to the bank: "Limit override requested, please contact your financial institution for approval."

#### **WE PACIFIC WESTERN BANK**

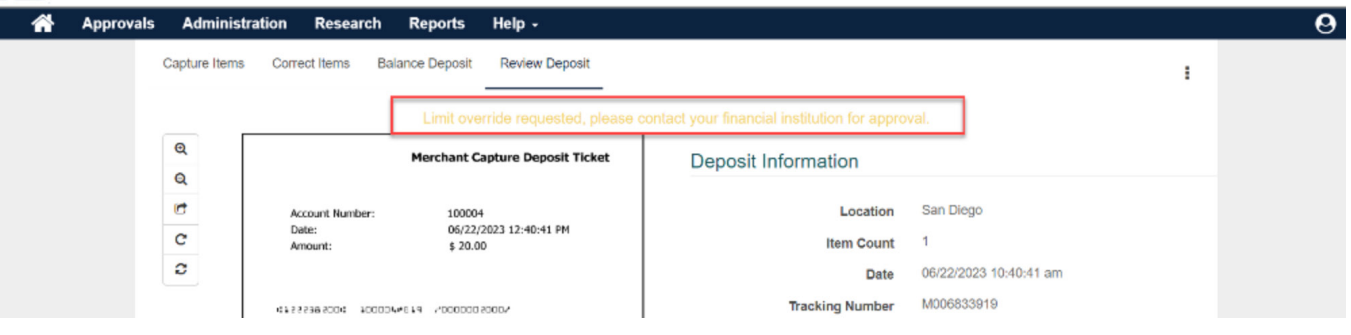

5. The deposit will remain in an open status while the bank reviews the override request. Once approved, the following message will appear in green text while viewing the deposit: "The limit override has been approved, please submit your deposit."

#### PACIFIC WESTERN BANK

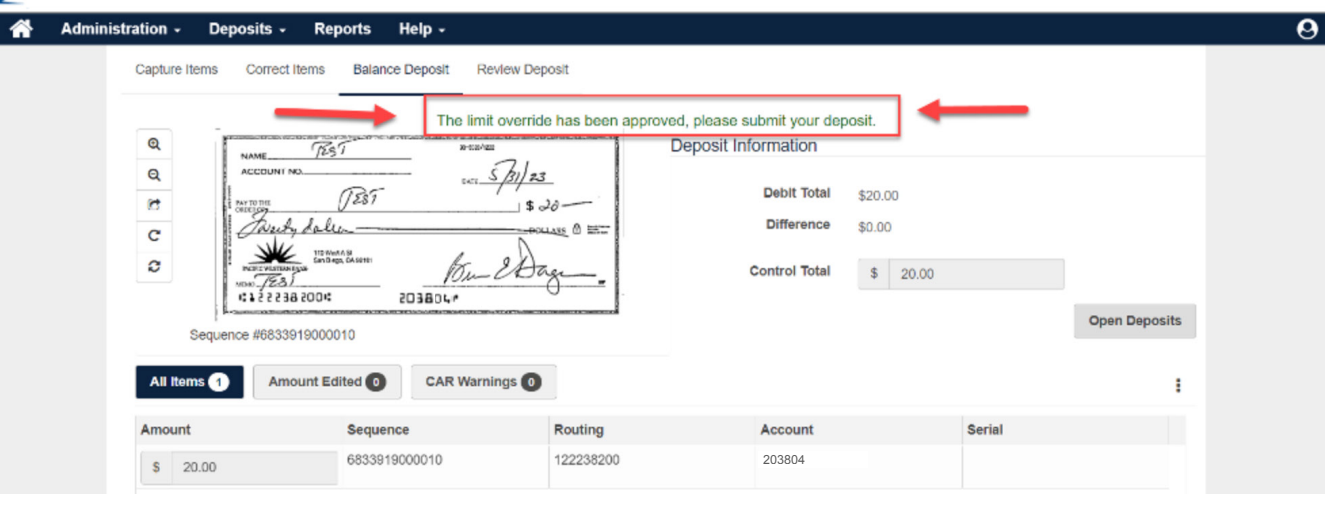

6. You can now submit your deposit as normal and proceed with any other actions in PWB Remote Deposit.

<span id="page-15-0"></span>[Hours of operation](#page-1-0)

[How it works](#page-1-0)

[Logging in](#page-1-0)

[Creating a deposit](#page-7-0)

[Performing a MICR repair](#page-7-0) 

[Editing a batch](#page-8-0)

[Editing a control total](#page-8-0)

[Approving a deposit](#page-10-0)  [\(if separation of duties](#page-10-0)  [present\)](#page-10-0)

[Deleting an unsubmitted](#page-12-0)  [deposit](#page-12-0)

[Requesting one-time limit](#page-13-0)  [override](#page-13-0)

Email notifications

[Running reports](#page-16-0)

[Researching deposits](#page-18-0)

[Saving a research query](#page-20-0)

### Questions?

Please contact us at 855.527.6738.

#### Email notifications

Email notifications are available if the user's email address is set up within their user profile by their company administrator. See below for examples of notifications.

#### **Deposit Confirmation**

From: notifications@pacwest.com <notifications@pacwest.com> Sent: Tuesday, June 20, 2023 9:57 AM To: Test Email Subject: [EXTERNAL] Brians TEST Deposit Approved for \$1.08 on 6/20/2023

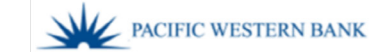

#### **Merchant Name: Brians TEST**

We have received your deposit submitted at 6/15/2023 5:47 PM (PST). This email is confirmation that the deposit below was received. Please contact us immediately if there are errors in this information.

Account: \*\*\*\*\*\*\*\*\*\*\*\*\*2345 Account Description: Brians TEST Account 12345 Amount: \$1.08 2 items(s) (including the virtual deposit ticket)

If your deposit is received after 6:00 PM (PST), it may be processed on the next business day.

This message was generated automatically. Please do not reply to this message.

#### **Rejected Deposit**

From: notifications@pacwest.com <notifications@pacwest.com> Sent: Tuesday, June 20, 2023 9:50 AM To: Test Email Subject: [EXTERNAL] Brians TEST Deposit Rejected for \$1.00 on 6/20/2023

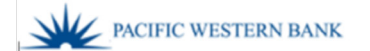

#### **Merchant Name: Brians TEST**

We have received your deposit at 6/20/2023 11:34 AM (PST); is rejected by FI. Please contact us immediately if there are errors in this information.

Account: \*\*\*\*\*\*\*\*\*\*\*\*\*0004 Account Description: dlm rd test account 203804 Amount: \$1.00 2 items(s) (including the virtual deposit ticket) Rejected Reason: Incorrect MICR edit Rejected DateTime: 6/20/2023 11:49 AM (PST)

This message was generated automatically. Please do not reply to this message.

<span id="page-16-0"></span>[Hours of operation](#page-1-0)

[How it works](#page-1-0)

[Logging in](#page-1-0)

[Creating a deposit](#page-7-0)

[Performing a MICR repair](#page-7-0) 

[Editing a batch](#page-8-0)

[Editing a control total](#page-8-0)

[Approving a deposit](#page-10-0)  [\(if separation of duties](#page-10-0)  [present\)](#page-10-0)

[Deleting an unsubmitted](#page-12-0)  [deposit](#page-12-0)

[Requesting one-time limit](#page-13-0)  [override](#page-13-0)

[Email notifications](#page-15-0)

Running reports

[Researching deposits](#page-18-0)

[Saving a research query](#page-20-0)

### Questions?

Please contact us at 855.527.6738.

#### Running reports

The Reports page provides you with the ability to run reports about the deposits made through PWB Remote Deposit. Below is a list of available reports:

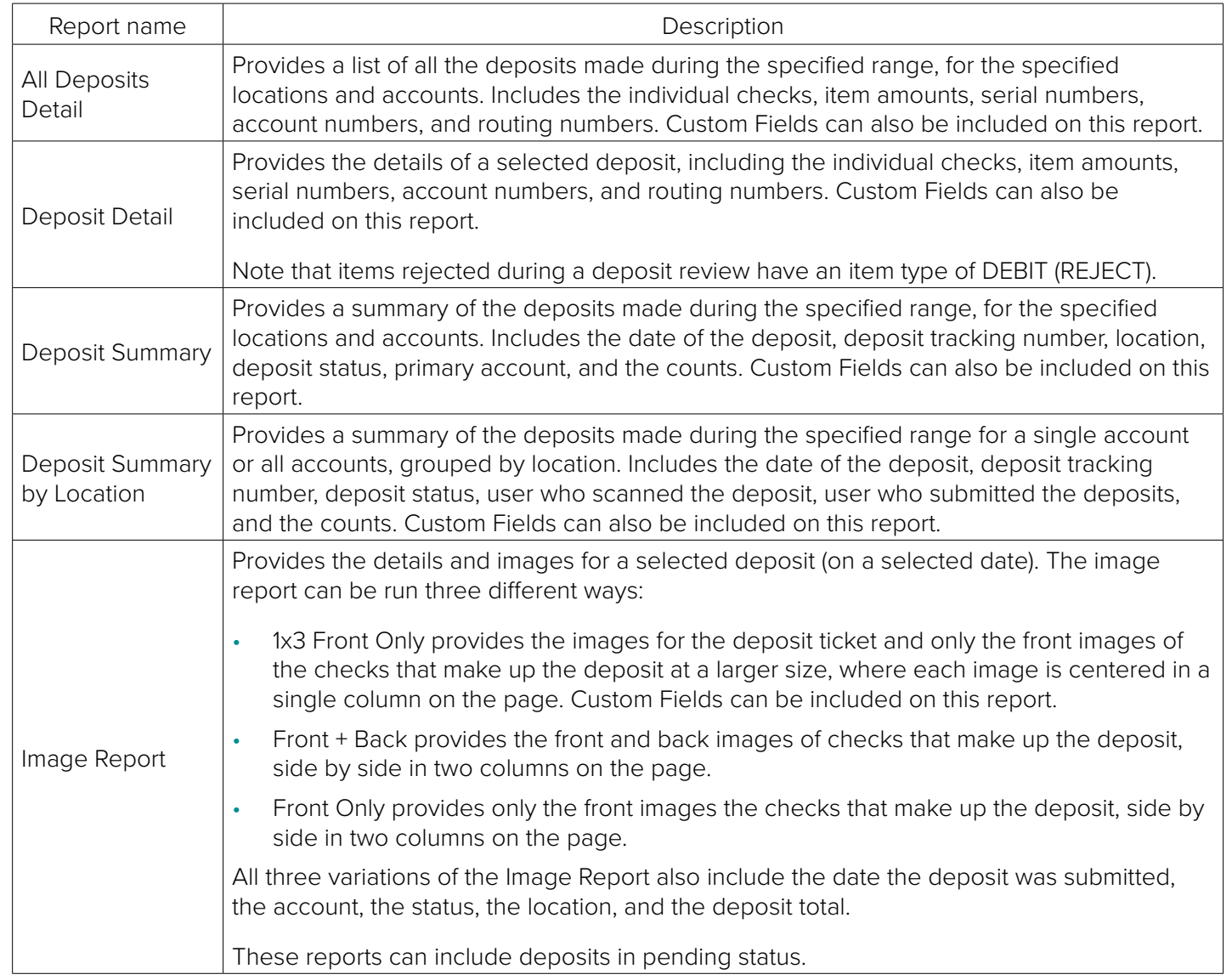

[Hours of operation](#page-1-0)

[How it works](#page-1-0)

[Logging in](#page-1-0)

[Creating a deposit](#page-7-0)

[Performing a MICR repair](#page-7-0) 

[Editing a batch](#page-8-0)

[Editing a control total](#page-8-0)

[Approving a deposit](#page-10-0)  [\(if separation of duties](#page-10-0)  [present\)](#page-10-0)

[Deleting an unsubmitted](#page-12-0)  [deposit](#page-12-0)

[Requesting one-time limit](#page-13-0)  [override](#page-13-0)

[Email notifications](#page-15-0)

[Running reports](#page-16-0)

[Researching deposits](#page-18-0)

[Saving a research query](#page-20-0)

### Questions?

Please contact us at 855.527.6738.

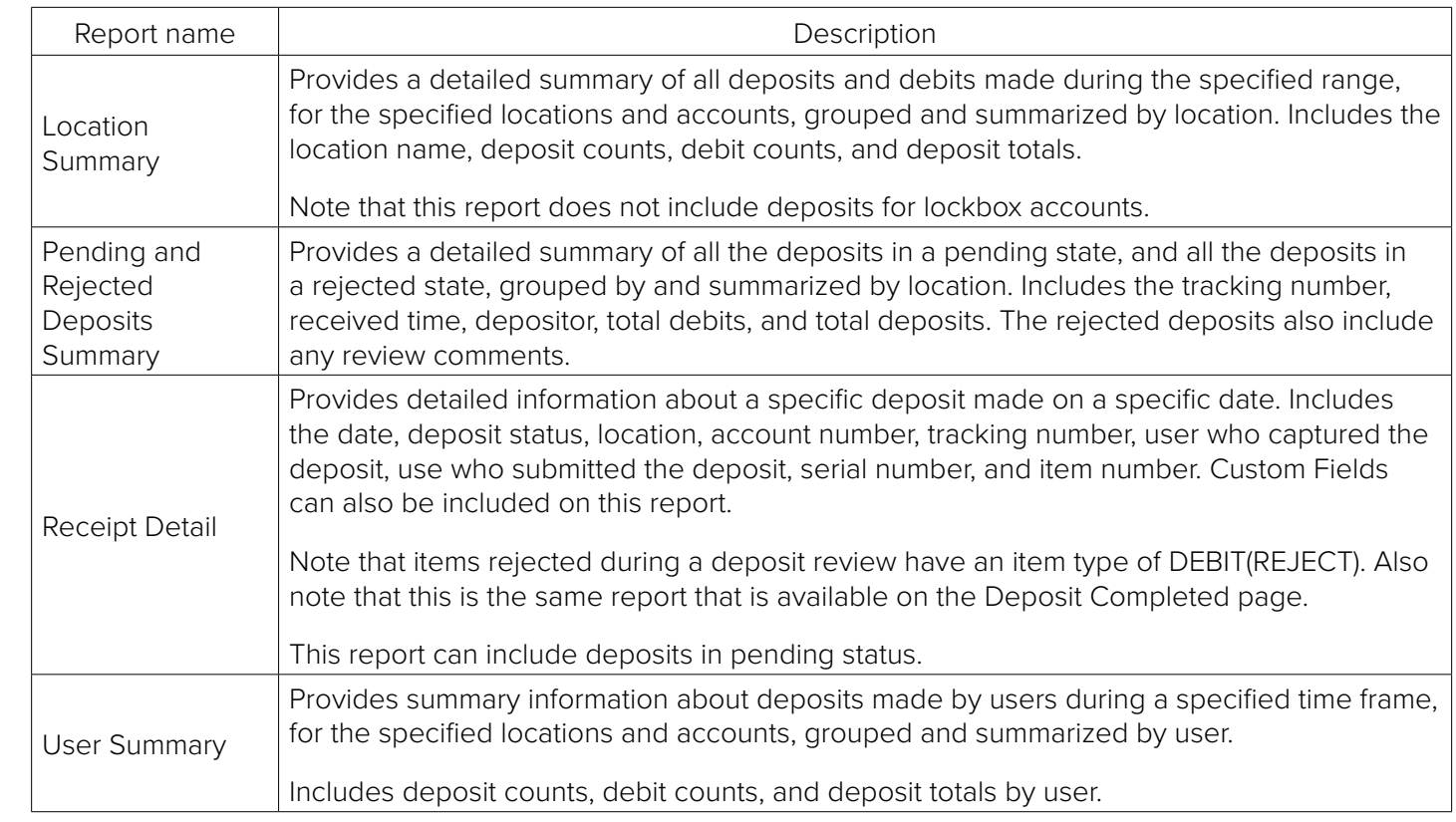

1. To access the Reports page, click Reports from the navigation bar.

2. Select the report you want to run, and then provide values for the report search criteria as appropriate for that report:

- Start Date: The starting date for the range of dates you want to search; or a single search date. You can enter a date manually in MM/DD/YYYY format or pick the date from a calendar. By default, the current date is filled in for you.
- End Date: The ending date for the range of dates you want to search. You can enter a date manually in MM/DD/YYYY format or pick the date from a calendar. By default, the current date is filled in for you.
- Location: The location used for the deposit. Select a location, or select All to include all available locations.
- Account: The account used for the deposit. Select an account, or select All to include all available accounts.

- <span id="page-18-0"></span>[Hours of operation](#page-1-0)
- [How it works](#page-1-0)
- [Logging in](#page-1-0)
- [Creating a deposit](#page-7-0)
- [Performing a MICR repair](#page-7-0)
- [Editing a batch](#page-8-0)
- [Editing a control total](#page-8-0)
- [Approving a deposit](#page-10-0)  [\(if separation of duties](#page-10-0)  [present\)](#page-10-0)
- [Deleting an unsubmitted](#page-12-0)  [deposit](#page-12-0)
- [Requesting one-time limit](#page-13-0)  [override](#page-13-0)
- [Email notifications](#page-15-0)
- [Running reports](#page-16-0)
- Researching deposits
- [Saving a research query](#page-20-0)

### Questions?

Please contact us at 855.527.6738.

- Tracking Number: The tracking number provided when the deposit was submitted. Select a date first, and then you can select the tracking number.
- 3. Select Include Custom Fields, if the report should include the values selected for each Custom Field associated with each deposit on the report.

Note: This option is only available for the All Deposit Detail, Deposit Detail, Deposit Summary, Deposit Summary by Location, Image Report (1x3 Front Only), and Receipt Detail Reports.

4. Select Create Report.

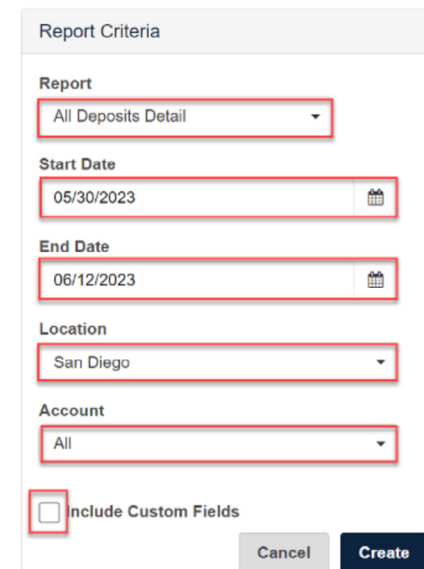

### Researching deposits

The Research page enables you to search for previously-submitted deposits, using search criteria you define or saved queries you create. A saved query is a named set of search criteria you saved for yourself or that was saved at the company level so all of your users can access it.

- 1. Select Research to access the Research page.
- 2. If you want to search using a previously saved query, then for Saved Queries, select the query.
- 3. For Start Date, enter the start of the date range you want to search, or select the calendar icon to open a window that enables you to pick a date from the calendar. By default, the current date is filled in for you.
- 4. For End Date, enter the end of the date range you want to search, or select the calendar icon to open a window that enables you to pick a date from the calendar. By default, the current date is filled in for you.

- [Hours of operation](#page-1-0)
- [How it works](#page-1-0)
- [Logging in](#page-1-0)
- [Creating a deposit](#page-7-0)
- [Performing a MICR repair](#page-7-0)
- [Editing a batch](#page-8-0)
- [Editing a control total](#page-8-0)
- [Approving a deposit](#page-10-0)  [\(if separation of duties](#page-10-0)  [present\)](#page-10-0)
- [Deleting an unsubmitted](#page-12-0)  [deposit](#page-12-0)
- [Requesting one-time limit](#page-13-0)  [override](#page-13-0)
- [Email notifications](#page-15-0)
- [Running reports](#page-16-0)
- [Researching deposits](#page-18-0)
- [Saving a research query](#page-20-0)

### Questions?

Please contact us at 855.527.6738.

- 5. If you want to search without making changes to the query, then skip to step 8. Otherwise, continue with replacing the existing values as appropriate.
- 6. If you want to limit your search further, then select the down arrow to show additional search fields.
	- If you want to include custom fields in your search results, then select Include Custom Fields.
	- If you want to limit your search by location, then select a Location from the drop-down.
	- If you want to limit your search by an account, then select an Account from the drop-down. Otherwise select All.
	- If you want to further enhance your search results, select Add Field to add a new line of search fields, and do the following:
		- For the drop-down list, select the field you want to limit the list by. For example, if you wanted to limit the list by the source of the deposit (scanner, mobile, or cash letter), then you could select Source.
		- For User Name, select the user you want to use for the query line.
			- For Amount, enter the value for this query line and select the rule type. Choices include = (equal to), < (less than), > (greater than), > = (greater than or equal to),  $\le$  (less than or equal to), and  $\le$  (not equal to).
		- Repeat this step as needed until all the appropriate query lines have been added. If you need to remove a query line, then select the X button to the right of each line.
- 7. If you want to configure export options, select the down arrow to the right of the Export Options and provide the appropriate values.
- 8. If you made a mistake and need to start over, then select Clear to reset the search query to the default. Otherwise, select Search. The portal searches for items matching your criteria and updates the list in the right pane as appropriate.

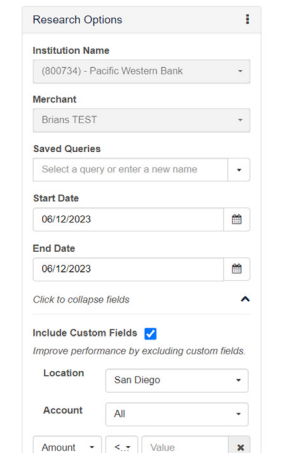

- <span id="page-20-0"></span>[Hours of operation](#page-1-0)
- [How it works](#page-1-0)
- [Logging in](#page-1-0)
- [Creating a deposit](#page-7-0)
- [Performing a MICR repair](#page-7-0)
- [Editing a batch](#page-8-0)
- [Editing a control total](#page-8-0)
- [Approving a deposit](#page-10-0)  [\(if separation of duties](#page-10-0)  [present\)](#page-10-0)
- [Deleting an unsubmitted](#page-12-0)  [deposit](#page-12-0)
- [Requesting one-time limit](#page-13-0)  [override](#page-13-0)
- [Email notifications](#page-15-0)
- [Running reports](#page-16-0)
- [Researching deposits](#page-18-0)
- Saving a research query

### Questions?

Please contact us at 855.527.6738.

#### Saving a research query

If you have been assigned the appropriate user roles, then you can manage saved queries. This includes:

- Adding, updating, and removing queries for yourself.
- Adding, updating, and removing queries for your company.

You can also use the search criteria defined in existing queries to create new ones.

- 1. Select Research to access the Research page.
- 2. In the Saved Queries field, enter the name for the new saved query.
- 3. Provide search criteria, as described in the Researching Deposits section and configure export options.
- 4. Click the ellipsis in the top-right corner of the search pane, near the Research Options title, and select one of the following options:
	- Save to save the query for yourself. The query will appear as a saved query for you, but will not be available to other users.
	- Save to Merchant to save the query for your company. All users who access the Research page will be able to use this query for research.

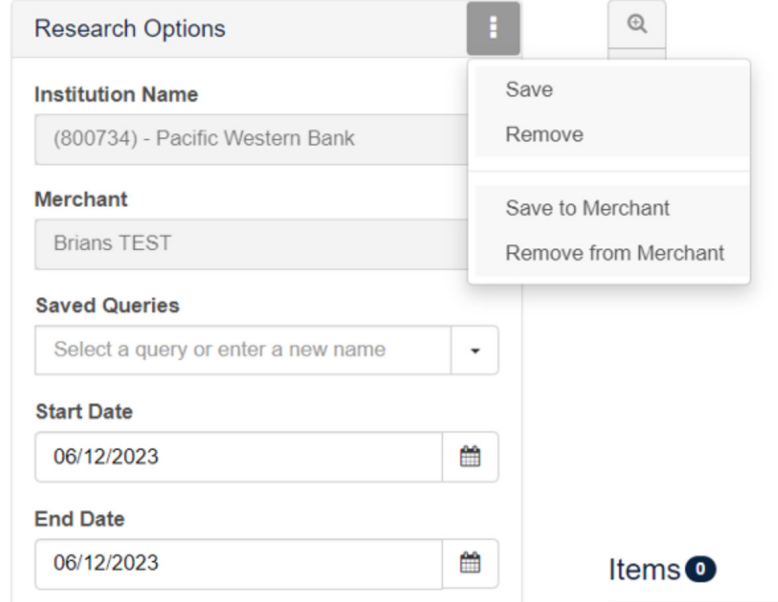